## Symbol Property

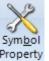

Click the Setup | Symbol Property button to open the Symbol Properties window. This window is used to change the property settings for specific symbols and market groups. This ensures that the symbols will display properly (with correct price scaling) on charts and quote pages. The Symbol Properties window allows you to specify the market hours, time zone, trading exchange, price format, chart scaling, study scaling, quote scaling, futures month codes, and various other items. The Market hours for Day Session and Evening Sessions can also be specified.

A list of Symbols and Market Groups is displayed on the left side of the window. To edit the properties for a symbol, use the scroll bar on the right side of the list box to scroll down and select a particular symbol. Make changes to any setting and then click the [X] to close the window.

| Symbol Properties                                                                                                    |   |                                                                                                    |
|----------------------------------------------------------------------------------------------------|---|----------------------------------------------------------------------------------------------------|
| DAX5<br>DEMO<br>DJ<br>DW<br>DX<br>E6<br>E7<br>EC<br>ED<br>EPREM<br>ER2<br>ES<br>-ES<br>ESM<br>ESTX50-DTB<br>ETHUSDRR |   | Market Hours       Image: Currency USD       Image: Currency USD       Image: Currency USD       Image: Currency USD       Add Symbol         Exchange's Time Zone       Sunday       Mon-Thur       Friday       Sync with       Add Symbol         GMT -05:00 Eastern       Open       09:30       09:30       18:00       18:00       Add Symbol         Day Session Only       Close       18:00       17:00       Evening       Findes 24 Hours a Day       Open       18:00       Evening         Trades 24 Hours a Day       Open       09:30       09:30       Evening       Evening |
| EU<br>EUR<br>FB<br>FC<br>FDAX<br>FF<br>FV<br>FY<br>GAS<br>GR                                                         | Ŧ | Price Format       Min Grid       0.25       •       Exchange Daylight Savings         Studies       ###.##       •       •       •       Start       03-14-21       End       11-07-21         Quotes       ###.##       •       •       •       •       •       •       •         Options       ###.##       •       \$/Tick       0.25       •       •       •       •         Boll Day       3rd Fri -8       •       •       •       •       •       •                                                                                                    |

To add a symbol to the list, type the symbol in the Add Symbol box and then press ENTER. After a symbol has been added to the list, then you can edit the properties for the symbol. To Delete a symbol from the list, first select the symbol, then click the Trash can icon (top-right corner).

Note: All symbols that are not specifically entered in the Symbol Properties list will use the market hours and scale that are associated with their Market Group. For example, the default open and close times for all Canadian stocks (@CANADIAN) are 08:30 and 15:00. The market group entries begin with the '@' character in the market hours list. Do not remove the market group entries from the market hours list.

## **Market Hours**

**Market** - The Market drop-down list is used to specify the Market Group for a symbol. For example, if the symbol is a Futures Market symbol, then select Future. Use the following list to select an appropriate Market.

NYSE – Use for all U.S. stock symbols, except for the Nasdaq symbols.
Nasdaq – Use for all U.S. Nasdaq stock symbols.
Canadian – Use for all Canadian stock symbols.
LStock – Use for all London or other Foreign stock symbols.
SOption – Use for Stock Option symbols.
Future – Use for all U.S. Futures Market symbols.
LFuture – Use for all London or other Foreign Futures Market symbols.
FOption – Use for all Futures Options symbols.
Index – Use for all Index symbols.
Fund – Use for all Mutual Fund symbols.
Cash – Use for all FOREX and Cash symbols.
Indicator – Use for Statistic symbols.
Spread – Use for Spread symbols.
Other – Use for all other symbols.

**Exchange** - The Exchange drop-down list is used to specify the symbol's trading exchange. These entries are used only when connecting to the Interactive Brokers data feed.

Currency - The Currency drop-down list is used only when connecting to the Interactive Brokers data feed.

**Time Zone** - This box is used to specify the market hours Time Zone that is used for the specified symbol. For example, select 'Central time zone for a Futures Market symbol that trades on the Chicago Board of Trade, then enter Central Times for the Day Session and Evening Session Trading hours. A symbol that trades in London should have London selected for the time zone, with local London times entered for the open and close hours.

**Day Session Only Check Box** - Place a check in this box to specify that Intra-day charts will not display the evening session trading. This will cause Intra-day charts to only display the day session trading (even though evening session open and close times are entered).

**Day from 1**<sup>st</sup> **Session Check Box** - Place a check in this box to indicate that the Daily bar for this symbol should start from the 1<sup>st</sup> session of the day. Most symbols begin their daily bar at the Evening session open time.

**Trades 24 Hours a Day** - Check this box when the symbol trades 24 hours a day, such as Forex currencies which open at 17:00 (EST) Sunday evening and trade continuously through their Friday afternoon close. When this box is check, only the Sunday open time is needed. This time is the daily bar's opening time.

**Trades 7 Days a Week** - Check this box when a symbol trades on Saturday and Sunday morning, such as Crypto currencies which trade from Saturday morning through Friday evening. Only the Sunday open time is needed, which is the daily bar's opening time. The Sync time should be the same entry as the Sunday open time.

**Open and Close Times** - Enter the time range that an intra-day chart will collect data and display bars during the day. Intra-day charts will not update when the market is closed. Times can be entered for Sunday, Monday through Thursday, and Friday sessions. Enter all times in military format. Example, enter 15:00 for 3:00 pm.

**Sync with** - The time that chart bars will sync to. Example, a sync time of 7:20 will cause a 30-minute chart to build and sync bars at 7:20, 7:50, 8:20, 8:50, etc. Sync is usually the same as the day session opening time.

**Evening Session Open and Close Times** - Some markets have additional trading sessions in the evening or night. Intra-day charts will display bars during these trading sessions if open and close times are entered to span the extended market hours. Delete the times in these two boxes to hide chart data during the evening sessions. Note: Day session open and close times must always be entered if evening session times are entered (even if a symbol does not trade during the day).

## **Price Format**

**Chart** - Specify the chart price scaling for the symbol or market group. Not all symbols trade in dollars and pennies (decimal). Some trade in 8ths, 32nd, and 64ths, etc. If necessary, change the price scaling for a symbol so that it will chart correctly.

Studies - Specify the price scaling for studies that are placed on charts for this symbol.

**Quotes and Options** - Select from the drop-down list the digit format that should be used to display a price quote for a specific symbol. For example, a symbol price of 1.3256 would have a price format of #.#####

**Minimum Grid** - Enter a price amount for the minimum Chart grid line distance. For example, a value of 0.25 would be appropriate for a symbol that trades in quarter point increments, such as the ES future.

**Tick and \$ / Tick** - These 2 boxes are used to specify a Tick size, and the Dollar value per Tick. These values are then used to calculate trading result calculations. For example, a market that has a Tick size of .0001 and a Dollar value per Tick of 12.50 can be specified.

## **Roll Schedule**

**Months** - Specify the Futures Contract months that are traded by a particular Futures symbol. For example, HMUZ would indicate that a market has March, June, September, and December contracts. The 12 futures month codes are: F=Jan, G=Feb, H=Mar, J=Apr, K=May, M=Jun, N=Jul, Q=Aug, U=Sep, V=Oct, X=Nov, Z=Dec.

**Roll Day** - This entry is used to specify the exact day that a Futures continuation chart should roll-over from the current contract into the next specified contract month. Ensign Software typically rolls over continuation charts on the 1st day of the expiration month. The roll day can be changed if necessary.

| Roll Day                                                                                    | Description                                                                                                    |
|---------------------------------------------------------------------------------------------|----------------------------------------------------------------------------------------------------|
| 1 <sup>st</sup> , 10 <sup>th</sup> , 15 <sup>th</sup> , 21 <sup>st</sup> , 30 <sup>th</sup> | Roll to the next contract month on this day of the roll month.<br>Example for HMUZ and 15th: Roll from June to September on June 15 <sup>th</sup> .                                                                                                    |
| 3 <sup>rd</sup> Thu, 3 <sup>rd</sup> Fri                                                    | Roll to the next contract month on the 3 <sup>rd</sup> Thursday, or the 3 <sup>rd</sup> Friday of the roll month. Example for HMUZ and 3 <sup>rd</sup> Thu: Roll from June to September on the 3 <sup>rd</sup> Thursday in June.                                                                                                    |
| 10 <sup>th</sup> -3                                                                         | Roll to the next contract month 3 trading days before the $10^{th}$ of the roll month.<br>Example for HMUZ and $10^{th}$ -3: Roll from June to September on June $7^{th}$ , unless there is a weekend between the $7^{th}$ and the $10^{th}$ , in which case the roll date could be on June $5^{th}$ or on June $6^{th}$ .                                                                                                |
| prior 1 <sup>st</sup> , prior 15 <sup>th</sup> , prior 21 <sup>st</sup>                     | Roll to the next contract month on this day in the month prior to the contract month. Example for HMUZ and prior 15 <sup>th</sup> : Roll from June to September on May 15 <sup>th</sup> .                                                                                                    |
| prior 20-3                                                                                  | Roll to the next contract month 3 trading days before the 20 <sup>th</sup> in the prior month.<br>Example for HMUZ and prior 20-3: Roll from June to September on May 17 <sup>th</sup> , unless there is a weekend between the 17 <sup>th</sup> and the 20 <sup>th</sup> , in which case the roll date could be on May 15 <sup>th</sup> or on May 16 <sup>th</sup> .                                                      |
| 3 <sup>rd</sup> Wed -9, 3 <sup>rd</sup> Fri -8                                              | Roll to the next contract month 9 calendar days before the 3 <sup>rd</sup> Wednesday, or 8 days before the 3 <sup>rd</sup> Friday of the month. Example for HMUZ and 3 <sup>rd</sup> Fri -8, and the 3 <sup>rd</sup> Friday is June 19 <sup>th</sup> : Roll from June to September on June 11 <sup>th,</sup> which is on a Thursday in the prior week. Note: 3 <sup>rd</sup> Fri -8 is the correct setting for ES and NQ. |